・学校ですでに「ロイロノート」に参加している。

・ロイロノートログインの前に学校用アカウントで Google にログインしていると良い。

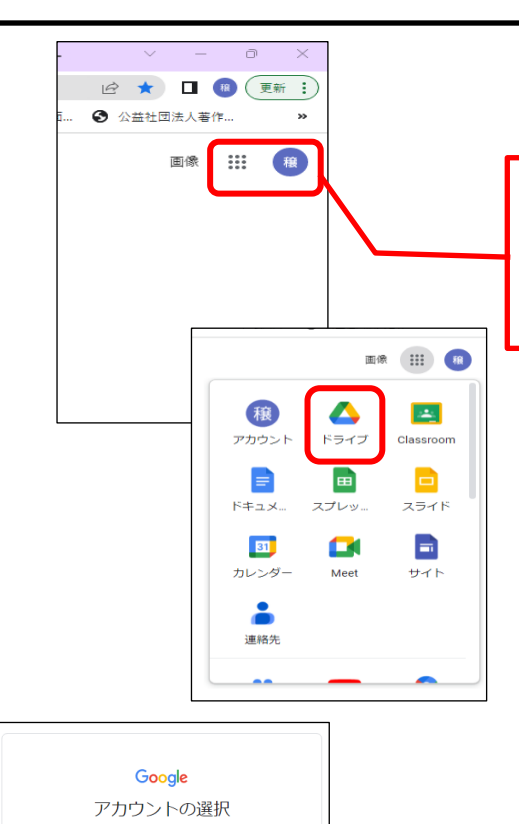

① Google でログインをする。

・アカウントアイコンをクリックするとログインできる。 ・または、9このドット(アプリランチャー)を開いて「ドライ ブ」を選択する。

②学校からもらったアカウントがあった場合 はそのアカウントを選択する。

しかし、学校からもらったアカウントがない場 合は「別のアカウントを使用」を選択して学校 からもらったアカウントでログインをする。

③ 学校からもらったアカウントでログイン ができたら Google の検索トップページで 「ロイロノート ログイン」で検索をする。

④ 検索結果で「ロイロノートスクールにログ イン」が出てくるのでそこからロイロノートに ログインをする。

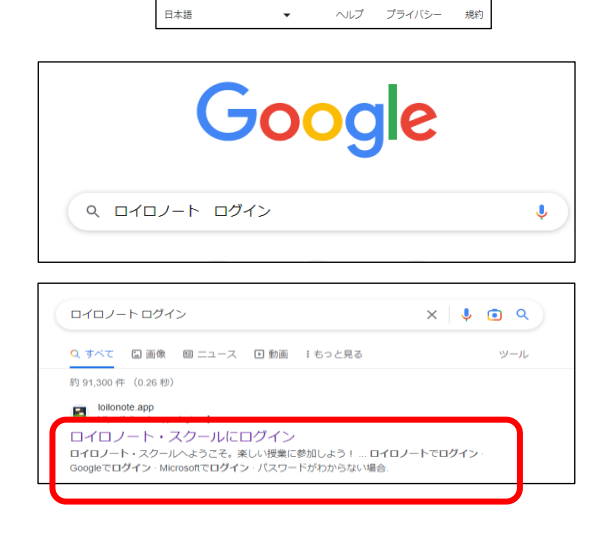

**ORD DELLER SECOND DELLER SECOND DELLER SECOND DELLER SECOND DELLER SECOND DELLER SECOND DELLE SECOND DELLE SECOND DELLE** 8 別のアカウントを使用 ー<br>アカウントを削除

⑤ロイロノートのログインページ ここで「Google でログイン」を選択する。 (Google でログインできない場合は学校から もらったアカウントでまだ、ログインできてい ない可能性がある。)

⑥どのアカウントを使用するのかたずねてく るので学校からもらったアカウントを選択す る。

- ⑦ 「ロイロノート」にログインがで きた状態。
- $\mathbf{H}$ í6, isch.ed.city.yamato.kanagawa.jp <mark>別のアカウントを使用</mark>  $\circ$ 続行するにあたり、Google はあなたの名前、メールア<br>ドレス、言語設定、プロフィール写真を LoiLoNote<br>School と共有します。このアプリを使用する前に、<br>LoiLoNote School のブライバシー ポリシーと<br>利用規約をご確認ください。  $\mathcal{L}_{\mathcal{A}}$ ヘルプ プライバシー 日本語 規約 大和市立中央林間小学校 年4日 (文田 戦) 。<br>国語 (清水先生)  $($  ##o## **C. MASSIM** ○ 開講した授業  $\overline{a}$   $\overline{a}$   $\overline{$ □ <del>投</del>票<br>gl<sup>\*</sup> ロイロからのお知らせ

 $\mathbf{r}$ 

.<br>ma

ny,

G

÷

G Google にログイン

■ ロイロノートでログイン

Googleでログイン

Microsoftでログイン パスワードがわからない場合

> $\frac{1}{2}$ アカウントの選択 **「LoiLoNote School」に移動**